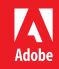

# Tips and tricks to create stunning responsive courses with **Adobe Captivate 9**

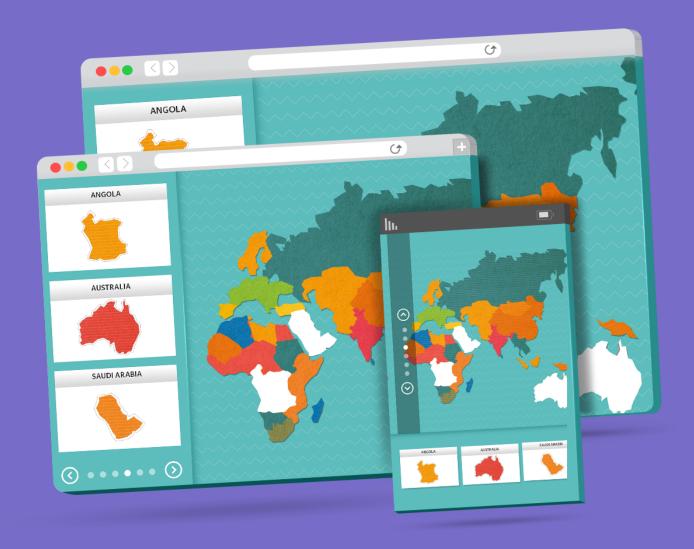

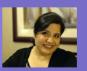

# Tips and Tricks for Creating Stunning Responsive Courses with Captivate 9

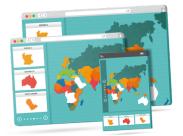

# What is responsive design?

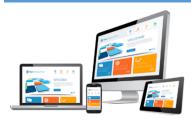

Responsive web design is an approach aimed at crafting sites to provide an optimal viewing experience—easy reading and navigation with a minimum of resizing, panning, and scrolling—across a wide range of devices from mobile phones to desktop computer monitors.

# What is responsive eLearning?

Responsive elearning is a single elearning course that plays well on any device—desktop, laptop, tablet, or mobile; and in any orientation—horizontal or vertical. The course dynamically adapts itself to the size and type of the device it is being viewed on.

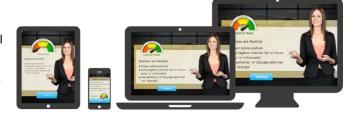

# How is responsive web design different from responsive eLearning?

The main difference between responsive web and responsive eLearning is that an eLearning course is not like a big long web page that you need to make responsive. In eLearning courses, you are dealing with screens/slides, which are essentially of fixed width and height. Also, the elements in an eLearning course are more complex than a web page. A web page carries text and images, and sometimes audio, video, and animations. But an eLearning course has a timeline-based approach, with objects appearing/disappearing based on timing or click of a button. There are interactive objects, overlay objects, embedded content, assessment questions, simulations, and playbar, besides the other media elements.

# Responsive project creation workflow

#### Creating a responsive project

- 1. Open Adobe Captivate 9.
- 2. On the Welcome screen, under New section, double-click the Responsive Project thumbnail.

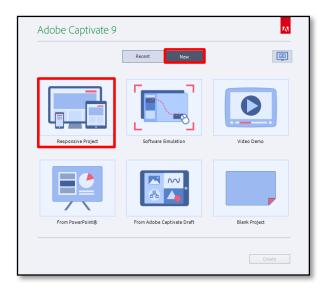

- 3. This will create a responsive project for you with three different breakpoints for Desktop, Tablet Portrait, and Mobile Portrait mode.
- 4. To add two more breakpoints, click the **plus symbol**.

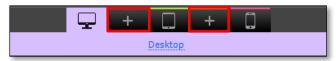

5. You can also delete these additional breakpoints at any time, by clicking the **Delete selected breakpoint** button.

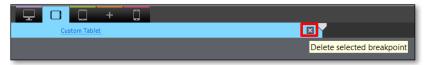

#### Adjusting the breakpoints

Breakpoints are the different layouts that are designed based on the viewport size of the devices your learners use. Viewport size is the visible area (excluding the area covered by the address bar and other menu options) in the device browser. You can easily find out the device's viewport size by visiting this site: <a href="http://viewportsizes.com/mine/">http://viewportsizes.com/mine/</a>

In Captivate, responsive courses have three default breakpoints: Desktop (1024×627 pixels), Tablet Portrait (768×627 pixels), and Mobile Portrait (414×466 pixels). These breakpoints denote the starting point of a view and the range of width between two breakpoints has a common screen design. For example, if the width of your learner's device viewport is 800 pixels, he will see the content designed for Primary view and the learner with device viewport width of 600 pixels will see the content designed for Tablet view.

6. You can change the width of these breakpoints by moving the slider below the breakpoint name or double-clicking the hot text to enter the new value. The maximum width you can have for Primary breakpoint is 1280 pixels; and minimum width for Mobile breakpoint is 320 pixels.

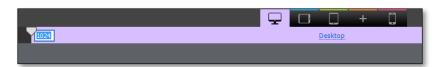

7. To change the height for the breakpoint, go to the Properties Inspector and change the value of Device Height.

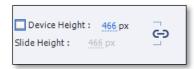

8. If you wish to change height for a single slide, to allow scrollable content on the slide, and click **Unlink from Device height** and increase the slide height.

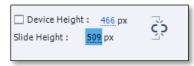

9. If you are planning to include a playbar in your course, make sure you deduct the pixels from viewport height that will be occupied by the playbar.

The default mobile playbar in responsive projects is of 45 pixels height. So if the viewport size for the mobile device is 360 x 576, set the course dimension as 360 x 522 after deducting 45 pixels from the height. Do the same for other two breakpoints to fit content well on the devices.

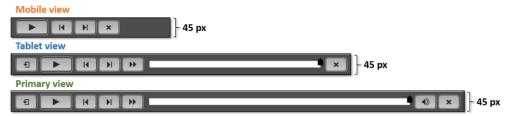

# Using responsive themes and theme colors

Once you have finished setting the breakpoint dimensions for your course, the next steps is to apply a responsive theme to your project.

10. On the toolbar, click **Themes** and select one of the themes to apply it. If you want to change the color scheme of the theme, click **Theme Colors** and select one of the theme color palettes, or click **Customize** to create a new theme color palette.

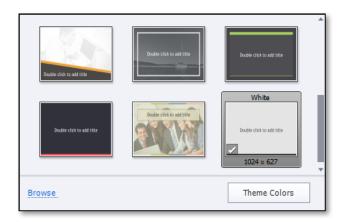

11. Now switch amongst the three breakpoints and notice how the content reflows based on the device size.

# Adjusting the size and position of objects

- 12. Add some image, shape, or character to the slide and notice that by default, the size and position of the object is set to %. Go to the Position Inspector and change it, based on your requirement:
  - Let it remain % if you want the object size or position to be a % of screen width or height.
  - Switch to Pixel if you want the object to be of a fixed size or position.
  - If you want to maintain the aspect ratio of an object, set either width or height of the object as Auto.
  - You can also apply Position properties to all items and your multi-formatted text captions and hyperlinked text will flow seamlessly across breakpoints in your responsive projects.

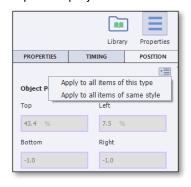

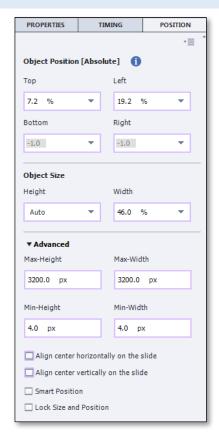

**Please note:** Captivate maintains a parent child relationship amongst the breakpoints from Primary to Tablet, and Tablet to Mobile view respectively. The settings made for a breakpoint will exists in all the lower breakpoints/views unless you modify the settings for a particular view and break the link.

Now let's talk about some of the tips and tricks related to size and position properties for objects in responsive projects:

# Tip 1: Positioning the objects

By default, the objects you add to the responsive courses, are attached to the top-left corner of the screen. You can change this property in the Position Inspector and link the objects to the top-left, top-right, bottom-left, or bottom-right corner, based on your design requirement.

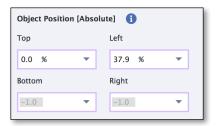

# Tip 2: Center-align objects

You can center-align the objects horizontally or vertically by right-clicking the object and selecting Align center horizontally and/or vertically. This option is also available in the Position Inspector, under Advanced section.

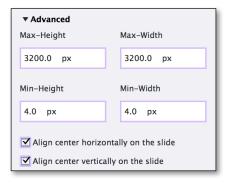

# Tip 3: Maintaining aspect ratio of objects

If you want to maintain the aspect ratio of an object, set either width or height of the object to Auto.

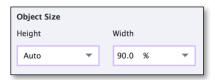

# Tip 4: Adjusting the size and position for background graphics

If your background image is with some gradient, flat color, or any design which will not be distorted by the change in aspect ratio, use % property for both width and height. This will ensure that the background image is completely covering the screen on all the breakpoints.

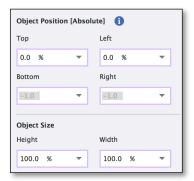

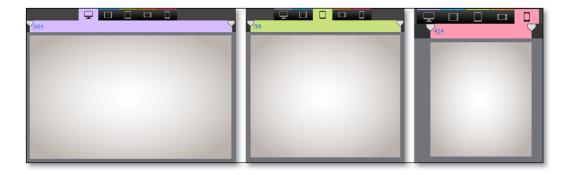

If you need to maintain the aspect ratio of the image, and it's all right to use a portion of the image, set the height to % and width to **Auto**. This will spill a portion of the image in the smaller breakpoints, but will ensure that the slide is always covered by the background image.

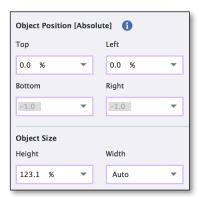

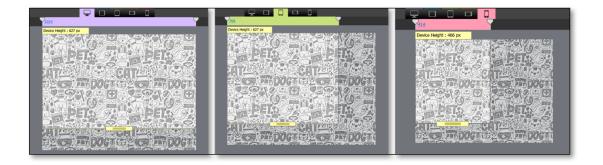

# Tip 5: Adjusting the size and position for linked objects

By default, the position of an object is linked to the edges of the slide. To change it to follow an object on the slide, select **Smart Position** and drag the object handles to attach them to the desired object. This functionality is highly useful for screens with flowcharts where you want the objects to move based on the main object(s) in the flowchart.

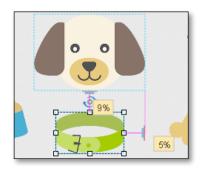

# Tip 6: Working with overlay objects

If you are using overlay objects, and want them to be positioned on the slide together, use **% Relative** for the vertical properties (height/top/bottom) of the object, which will move the object, based on the slide width, instead of object width.

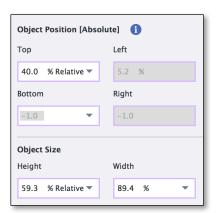

# Tip 7: Setting minimum-maximum size

You can also set a minimum/maximum size for an object by setting the values under Advanced section in Position Inspector. This will resize the object based on the screen size but will limit it from going beyond the minimum or maximum size. This property is especially useful for logos and other branding elements, which need to look consistent and be legible at all times.

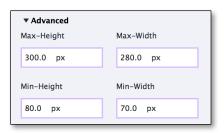

# Tip 8: Adding and formatting text

You can add different text to the same text caption for each breakpoint. You can also have different text formatting settings for these breakpoints.

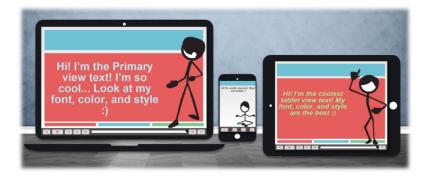

You can also update the text properties and position of objects across all views to match the properties of the currently selected object by right-clicking the object and selecting either **Apply text to all views** or **Apply text and text properties to all views**.

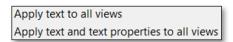

To avoid text truncation, use either Auto or % Relative property for height of your text caption.

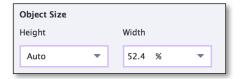

For your responsive projects, always use one of the web safe fonts, instead of using the system fonts. This will make the text look consistent across devices.

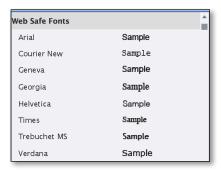

# Tip 9: Applying effects to objects

Effects in Captivate are responsive in nature and flow well on the other breakpoints. If you wish to have a different effect on the other breakpoints, you can do so by either modifying the effect or deleting the effect from the breakpoint and applying a new effect to create a view-specific effect.

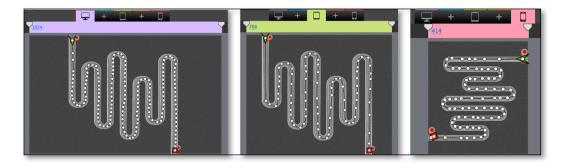

#### Tip 10: Use interactions and scenario templates from Assets

eLearning Assets in Captivate 9 come with a lot of pre-built interactions, layouts, and scenario templates, which are responsive in nature. You can use one of these pre-built templates and populate them with your own content.

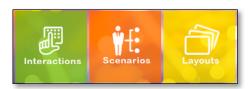

# Excluding objects from other views

If you wish to use different design elements for different breakpoints, you can create and add view-specific objects.

13. To remove an object from a particular view, simply move it from stage to scrap area.

14. To keep the object in just one view and exclude from the rest of the views, right-click the object and select **Exclude from Other Views**.

# Resetting position and text properties in responsive projects

You can update the text properties and position of objects across all views to match the properties of the currently selected object.

15. Right-click the object and select one of these options. This will help you re-link objects across views in responsive projects.

Apply position properties to all views Apply text to all views Apply text and text properties to all views

#### Adding responsive HTML5/Edge animations

- 16. Create a responsive animation using Adobe Edge Animate and publish it for web or as an OAM file.
- 17. To add an HTML5 animation in Captivate Responsive project, click Media > HTML5 Animation.

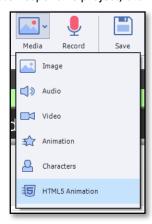

18. Navigate for either HTML5 animation folder or an OAM file generated from Edge Animate, and click Open.

#### Enable gestures

- 19. To enable gestures for your responsive project, open Mobile Palette by clicking Window > Mobile Palette.
- 20. Ensure **Gesture Configuration** is enabled. This will allow you to swipe left or right to navigate, pinch to zoom, long tap to play/pause the movie, double tap to show/hide the table of contents, and swipe up or down to show/hide the playbar.

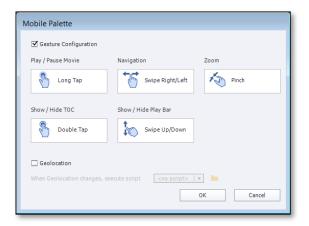

- 21. You can enable/disable gestures for selective slides as well. To disable gesture navigation for interactive or branched slides, select the slide and go to the Properties Inspector.
- 22. Uncheck Allow Gesture Navigation.

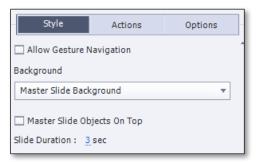

# Previewing options

Previewing a project is an extremely important task while creating an eLearning course, and Captivate provides various options to preview the responsive content well.

- 23. You can check the placement of the objects in different layouts in the edit area by switching to different breakpoints.
- 24. You can also preview the course in a browser. Click **Preview > Project** to preview the course in a browser.
- 25. In the browser, click the breakpoint buttons to preview the course in different views.
- 26. Move the slider to preview how the course looks like in-between views.

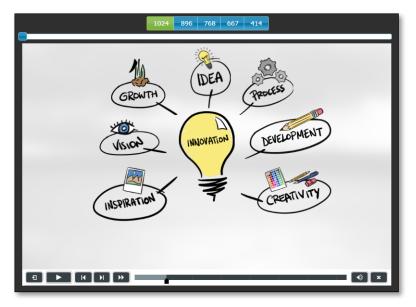

- 27. Adobe Captivate also has a preview option with Edge Inspect, to help you preview your courses directly on devices. Click **Preview > In Adobe Edge Inspect** to preview the content directly on devices.
- 28. Start Adobe Edge Inspect on your desktop and connect the devices using the Edge Inspect plugin for Chrome and preview the content directly on your iOS and Android devices.

#### Publishing the responsive course

 The last step is to publish your responsive course. Click Publish > Publish for Devices to open the Publish dialog.

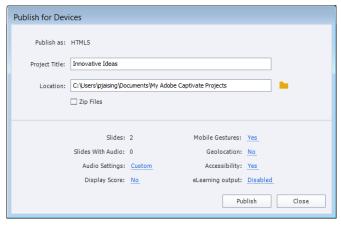

30. Click **Publish** and upload the course package to an LMS or web server.

Your responsive course is ready to be shared with the learners!

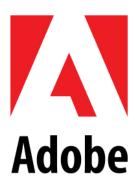

Adobe Systems Incorporated 345 Park Avenue San Jose, CA 95110-2704 USA www.adobe.com

Adobe, the Adobe logo, Adobe Connect, and Captivate are either registered trademarks or trademarks of Adobe Systems Incorporated in the United States and/or other countries. All other trademarks are theproperty of their respective owners.

© 2016 Adobe Systems Incorporated. All rights reserved.